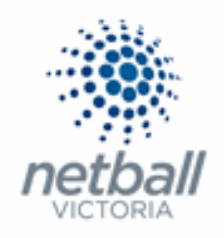

# Quick Reference Guide: **Product Management**

Products are items that participants will be able to purchase through an online form.

There are 2 types of product that can be can set up:

# • **Membership Subscription**.

Designed for taking online registrations.

These include Netball Victoria Membership (NVM) as well as any organisation fees that your organisation may wish to collect.

# • **Saleable Items***.*

Designed for selling items such as uniforms etc.

This Quick Reference Guide contains the following information:

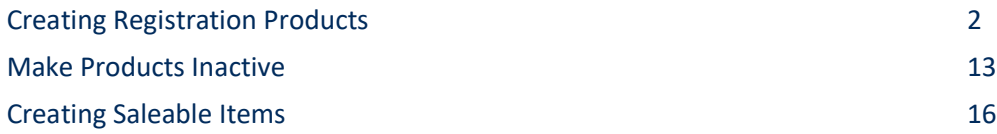

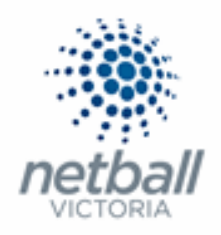

# ➢ **Creating Registration Products**

**NOTE** each year **new** registration products need to be created, **do not** just rename the products that you used for the previous year.

i.e. for 2020 you need 2020 registration products and for 2021 you need **new** 2021 registration products.

# **This process is that same whether you are an Association, League or Club. You would just be in different Modes.**

Associations & Leagues can manage their products under **Management** or **Participation**.

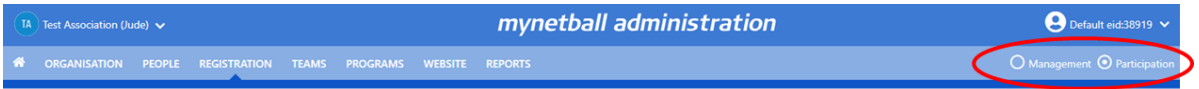

Clubs will not have the option to choose between management or participation, they will just be in participation.

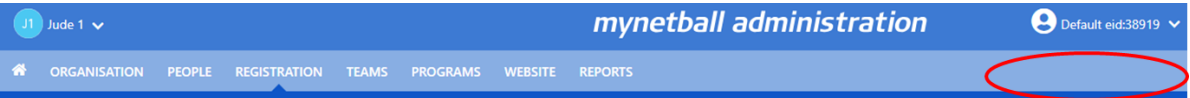

# **Registration >> Product Management**

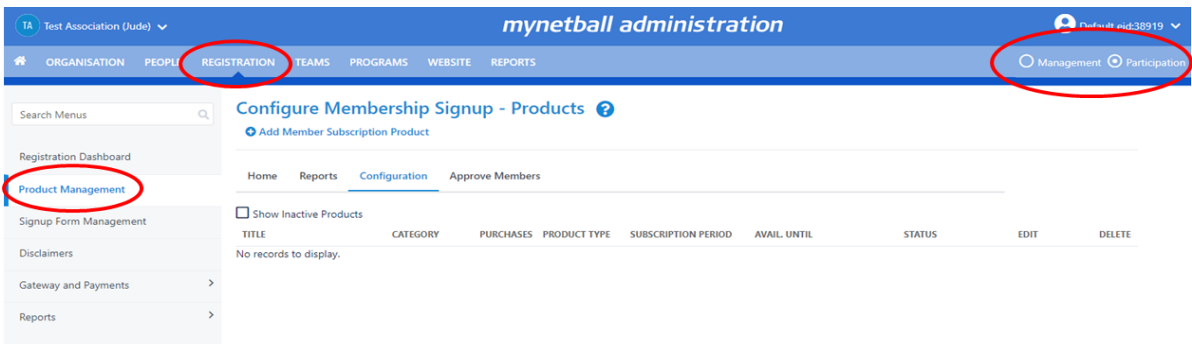

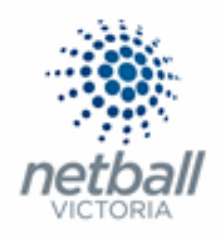

This will bring you to the Configure Membership Signup – Products page.

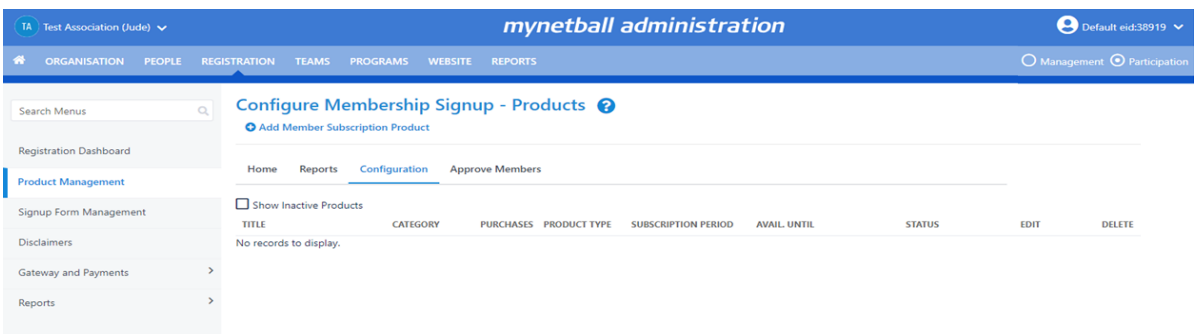

# Click on **Add Member Subscription Product**.

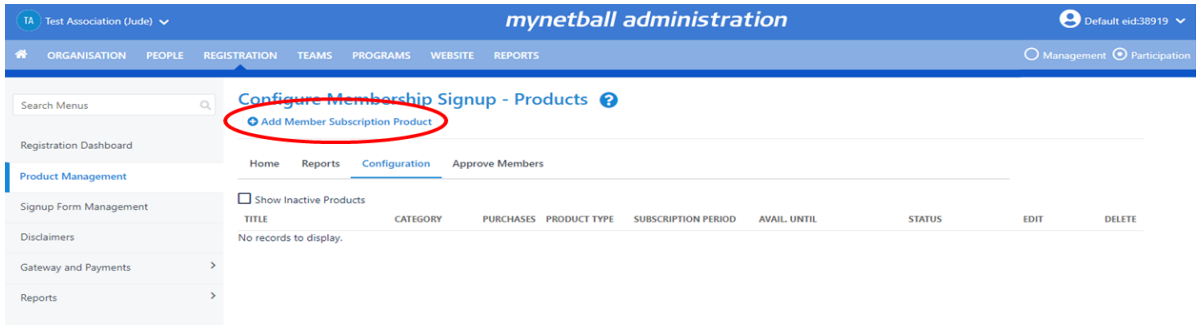

# This will bring you to the Edit Registration Type/Product page.

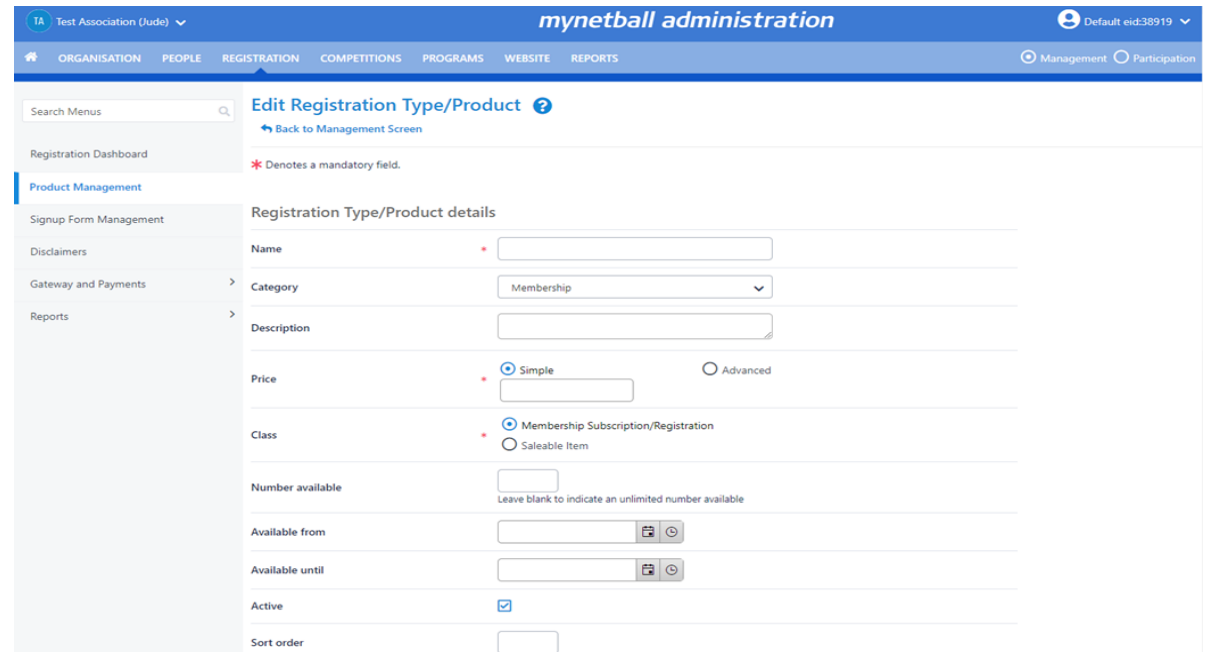

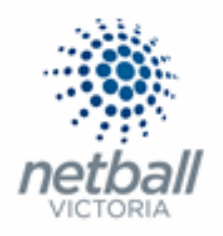

Complete the details of the product as required. \* denoted mandatory field.

**NOTE** the following when completing this form.

▪ **Registration Type/Product details:**

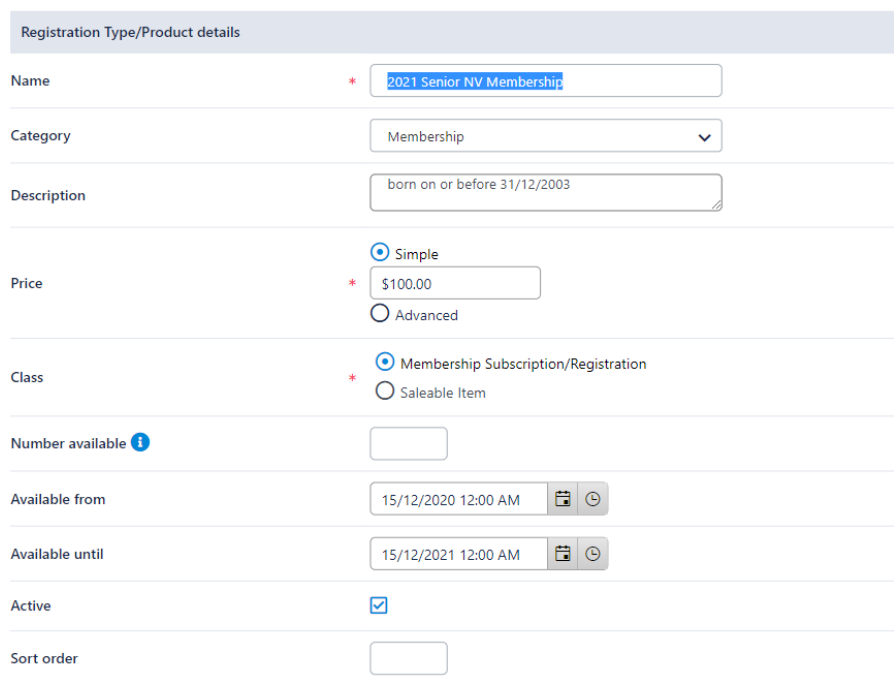

o **Name\***. This is what will display as the name of the product.

Clearly identify the year of the product and type of product. i.e. 2021 Senior NV membership, 2021 Junior NV membership etc.

Adding the year and/or season into the name of the product will make it easy to tell which products are from which year.

o **Category\***. The options here will depend on the type of organisation you are.

Clubs will only have Membership, Course registration and Event/program registration to choose from while Associations and Leagues will have options around team entries (lodgement, join and renewal).

The category that you select indicates which signup form the product will show up on.

i.e. Membership = Membership Signup form

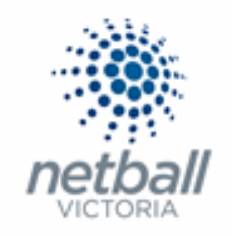

# For the purposes of online registration, the category needs to be MEMBERSHIP.

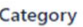

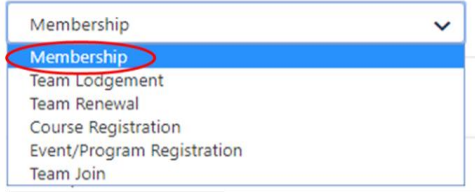

The category options are:

- Membership annual memberships.
- Team lodgement Use to register new teams to an event *(not relevant for Clubs).*
- Team renewal Used to register returning teams to an event *(not relevant for Clubs).*
- Course registration  $-$  Links the item to a course. This is generally applied automatically to e-learning products *(not relevant for Clubs).*
- Event/program registration  $-$  Links the item to an event. This is generally applied automatically to by our event management suite.
- Team Join Allows players to join a team that exists in the database. *(not relevant for Clubs).*
- o **Description.** This is a longer description of the product, which will display underneath the product name on a signup form.

You can add a description of your choice here to here to clearly identify the product.

Netball Victoria would recommend putting the age restrictions for the membership type.

i.e. 2021 Senior – Born on or before 31/12/2003.

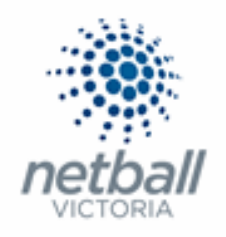

o **Price\*.** Select SIMPLE and enter the total cost for the product (which includes the Netball Victoria membership and any organisation fees).

The amount needs to be above the registration liability, which is the cost set against the Registration Type.

i.e. If your Association/League put an organisational fee in the Registration Types of \$10 then the total amount listed here MUST be at least \$88 to cover the organisational fee PLUS \$78 Netball Victoria fee. Anything above \$88 would be club fees.

If you do not put an amount that is above the registration liability, the system will warn you of this, but it will not stop you from proceeding. It will also switch off any discounting that you selected so you will need to double check this.

Pricing has been saved but be aware that your product pricing is below the registration liability of 78.00

Dynamic pricing, Product Discounting and funds disbursements will also be switched off

**NOTE** that changing the price after any products have been sold do not affect these previous sales.

You can select ADVANCED if you wish to nominate different prices depending on the number of 'family members' that register – family discount.

This function will only work if all members are registering under the same registration type

i.e. 2 x Senior registrations

It will not work across multiple registration types

i.e. 1 x Junior PLUS 1 x Senior registrations.

o **Class\*** (Product Type)**.** For registrations to your organisation, this must be set as MEMERSHIP SUBSCRIPTION/REGISTRAION otherwise it will give the participant a registration.

Class

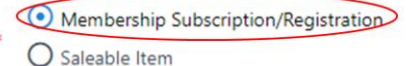

SALEABLE ITEM is for things that you are selling, such as hoodies or uniforms.

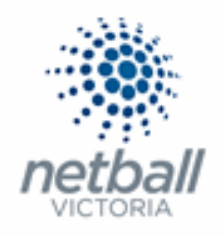

o **Number Available.** If your organisation (Association/League/Club) can only take a certain number of players, you can cap it here.

If you leave it blank that will mean that an "unlimited" number are available.

o **Available from/to.** The period in which members can use the product.

You can set this up to make the registration products are available at a certain date in the future.

You can also set it up to make the products are unavailable after a certain date.

o **Active.** This must be ticked for the product to be active.

If you are not ready for people to be able to purchase this product then you may want to consider leaving it INACTIVE (untick the box).

- **NOTE** that the 'Available from date/time' will not override the inactive status i.e. If you have your product "inactive" at the time the 'Available date/time' is reached then the product will still be "inactive".
- o **Sort Order.** The order in which the product will display on the Signup Form. i.e. By entering 1 the product will display first on the Signup Form.

You can leave this blank as you can change the order of products in the Signup Form when setting up the signup form.

# ▪ **Subscription Settings:**

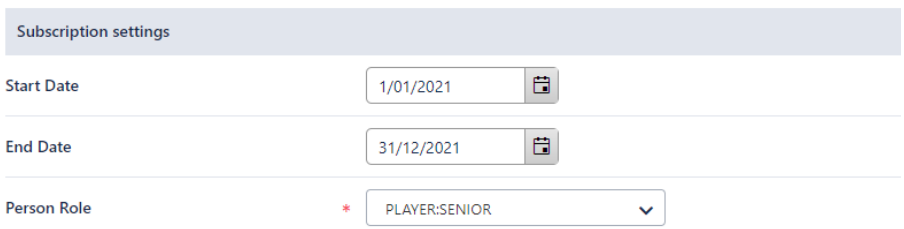

o **Start/End Date.** Length of registration period. This is mainly for display purposes to indicate to the participant when a membership is valid from and to.

i.e. Start Date – 01/01/2021; Finish Date – 31/12/2021

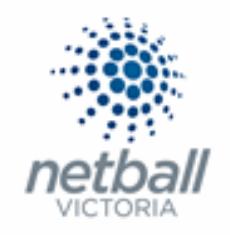

o **Person Role\*.** When the person registers what role will be added to their profile?

i.e. Player: Senior, Umpire: Senior, Umpire: Junior, etc.

**NOTE** that this is just a way to tag someone in your database. If you get it wrong it is ok, you can go into the participant's profile (as an Administrator) and correct it as necessary.

### ▪ **Registration Settings:**

THIS IS THE MOST IMPORTANT PART OF SETTING UP YOUR PRODUCTS.

FAILURE TO PUT ANY DETAILS HERE WILL RESULT ON THE PARTICIPANT PURCHASING THE PRODUCT BUT NOT GETTING A REGISTRATION.

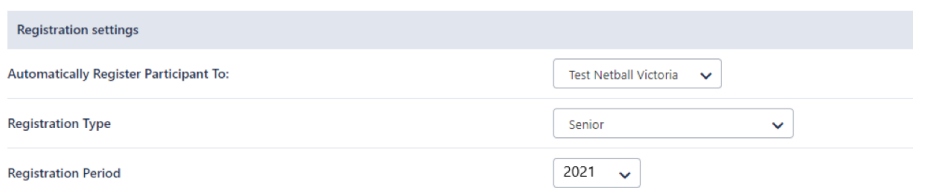

o **Automatically Register Participant To.** This is the organisation the player will be automatically registered to when they register. i.e. Test Association (Jude)

Typically, this will be the Association which runs the competition that clubs or teams are competing in.

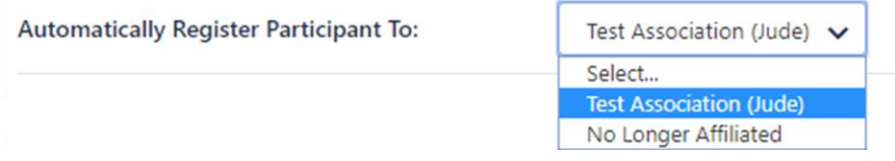

Only select your organisation (Association or League) from this list. DO NOT select Netball Victoria.

If your Club sits under more than one Parent Organisation (Association or League) then you need to set up one product for Parent 1 and a separate product for Parent 2

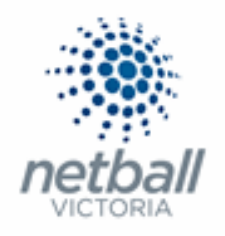

When you select the Organisation to register the participant to, the Registration Period will automatically change to the one set as default (which is done when updating the registration type to the new registration period).

- o **Registration Period.** What year the registration will apply to. i.e. 2020, 2021 etc.
- o **Registration Type.** The registration type that the member will be registered as when they purchase this product.

This list should contain each of the Registration Types that was set up (by you or your Parent organisation) in Step 3.

i.e. Senior, Junior, Off the Court or All Abilities etc

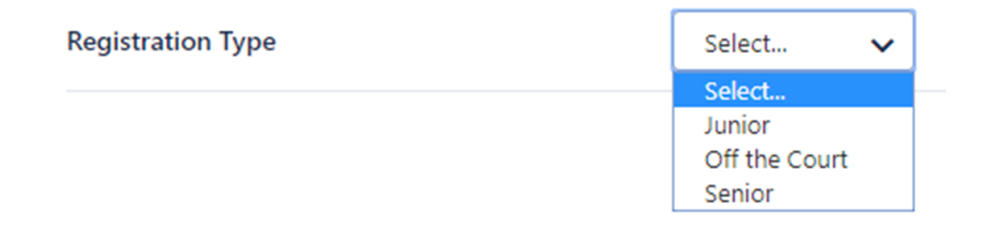

**Once you select the Registration Type the page will refresh and bring you back up to the top of the page.**

There you will see that there is a new section in **Registration Type/Product details**.

THIS IS THE SECOND MOST IMPORTANT PART OF SETTING UP YOUR PRODUCTS.

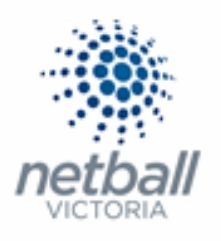

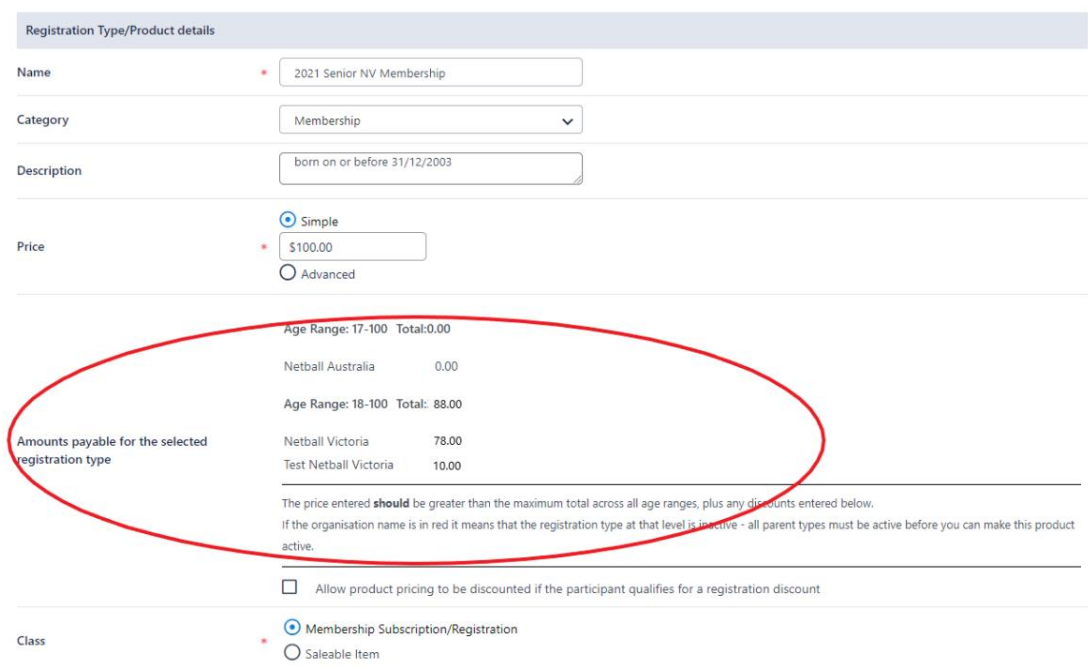

o **Amounts payable for the selected registration type.** This information will be automatically populated based on the registration type you selected above.

Here you will see a breakdown of the registration liability show you how the membership fee will be distributed (based on the Registration Type).

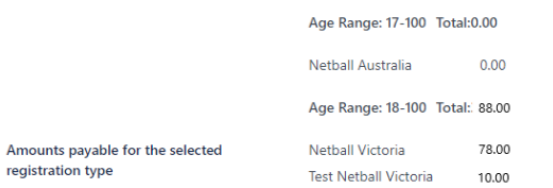

If your Association or League has added any organisational fees to their registration types, then the breakdown of the cost will show here.

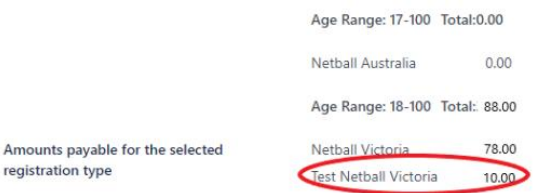

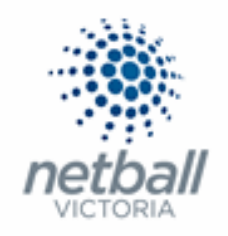

When setting the total cost of your product you need to account for these fees.

> i.e. If you are expecting \$100 in your Club bank account, you need to charge \$188 for a membership. If the participant already has a Netball Victoria Membership, then they will be charged \$78 less but the Club will still get \$100.

**Allow product pricing to be discounted if the participant qualifies for a registration discount MUST** be ticked. This means that participants will not be charged for secondary registrations.

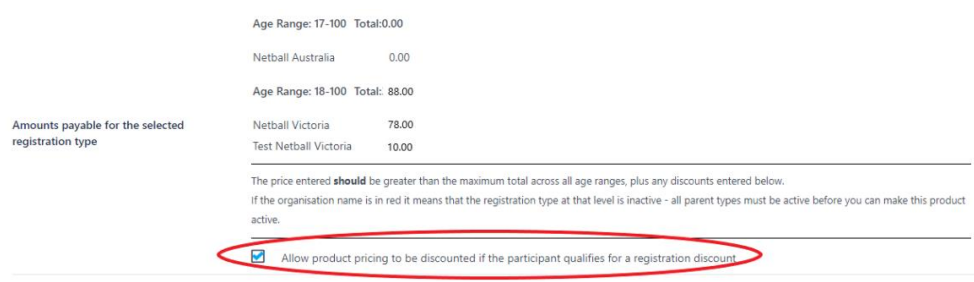

#### ▪ **Discounts:**

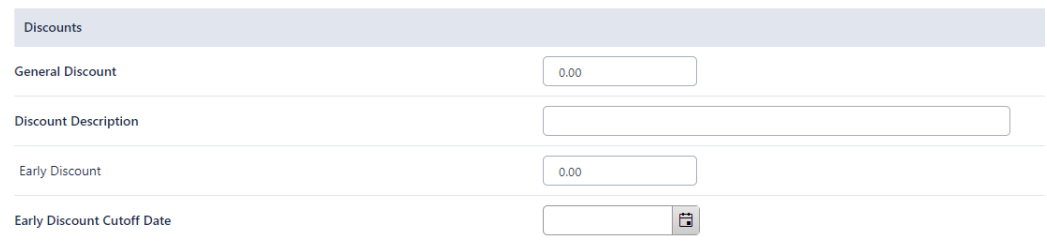

#### Complete this section if you want to use this function

o **General Discount.** If you want to offer a general discount here. It will be discounted as the participant registers.

Please note that this is a \$\$ amount, not percentage.

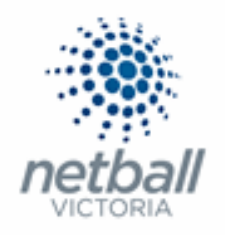

- o **Discount Description.** You can put provide details of the discount however this does not appear to the participant.
- o **Early Discount.** The total about to be discounted i.e. \$20
- o **Early Discount Cut-off Date.** That date at which "early discounts" no longer apply

# CLICK **UPDATE**

**NOTE**: A separate product for each registration type **must** be created. i.e. a separate product for Senior, Junior, Off the Court and All Abilities registrations.

NetSetGO should **NOT** be included here. Registrations for NetSetGO are done through the NetSetGO Centre within MyNetball.

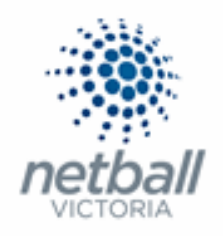

# ➢ **Making Products Inactive**

Netball Victoria recommend that you make any products you are no longer using inactive as this will help you with your product management.

# **This process is that same whether you are an Association, League or Club. You would just be in different Modes.**

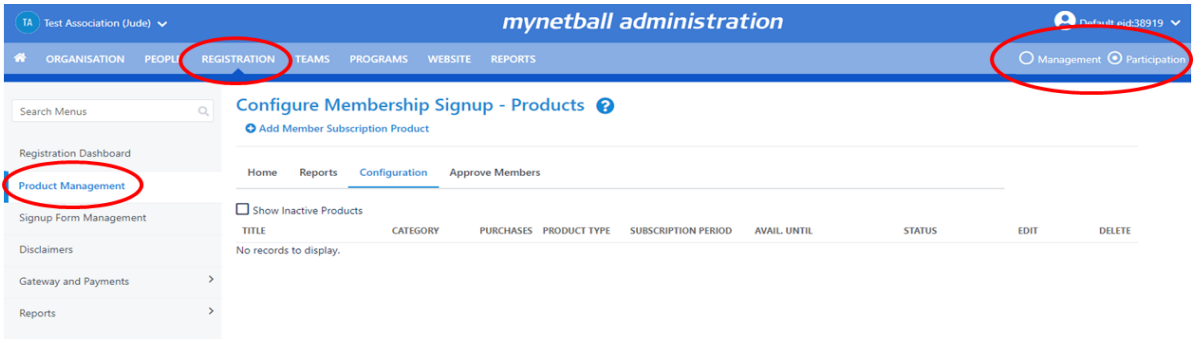

### **Registration >> Product Management**

# This will bring you to the Configure Membership Signup – Products page.

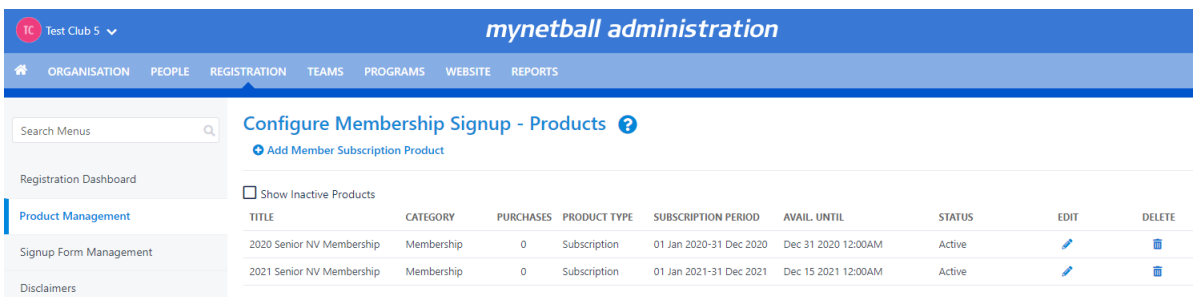

### Here you will see all the active products your organisation has.

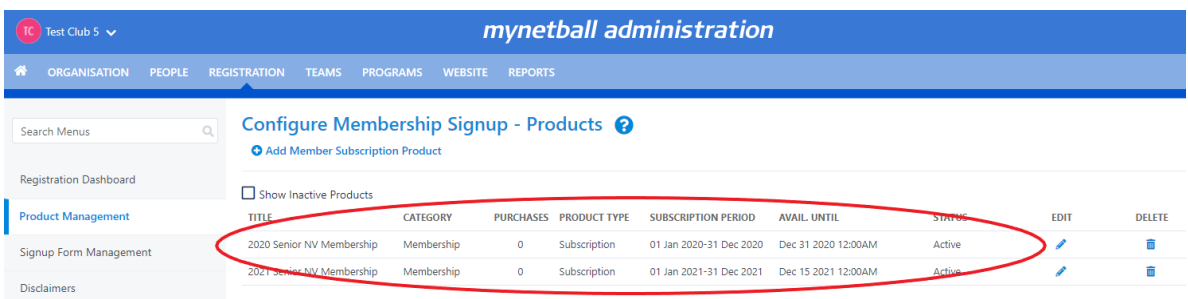

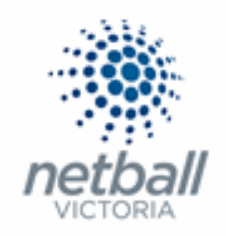

To see any "inactive" products you can click on the **Show Inactive Products** option and your list will include any items you have previously made inactive

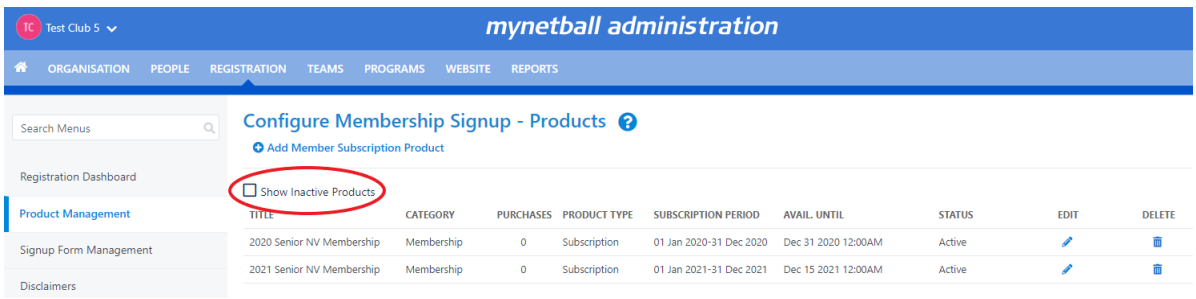

To make a product inactive, click on the click on the symbol next to the product you want to update.

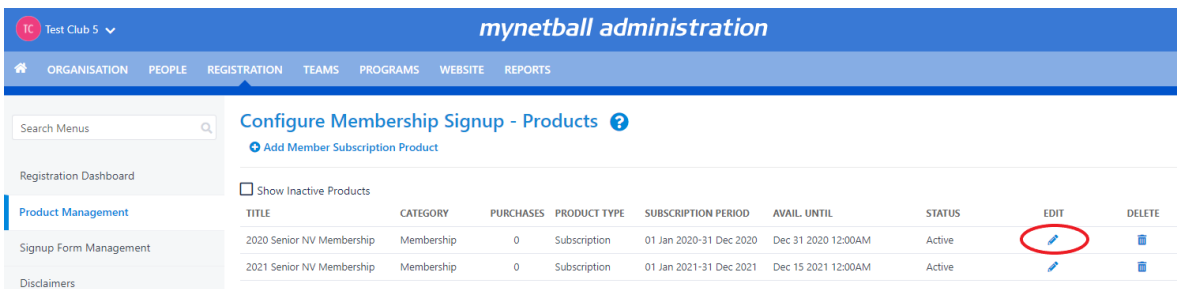

# This will bring you to the Edit Registration Type/Product page.

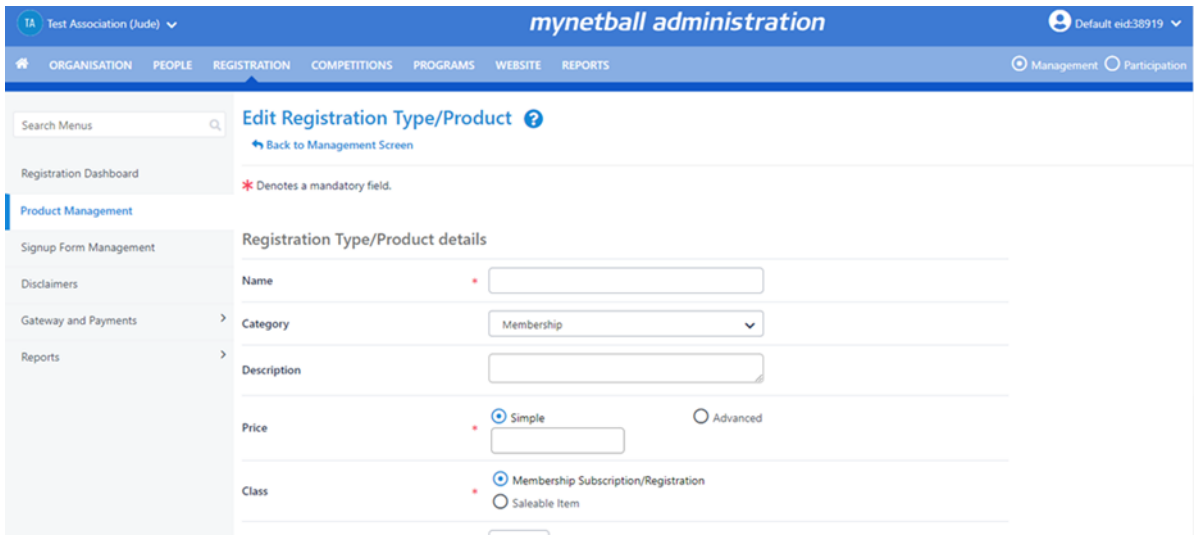

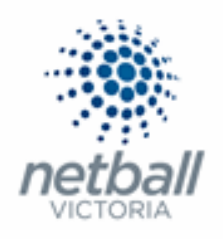

Here you need to untick the "active" box.

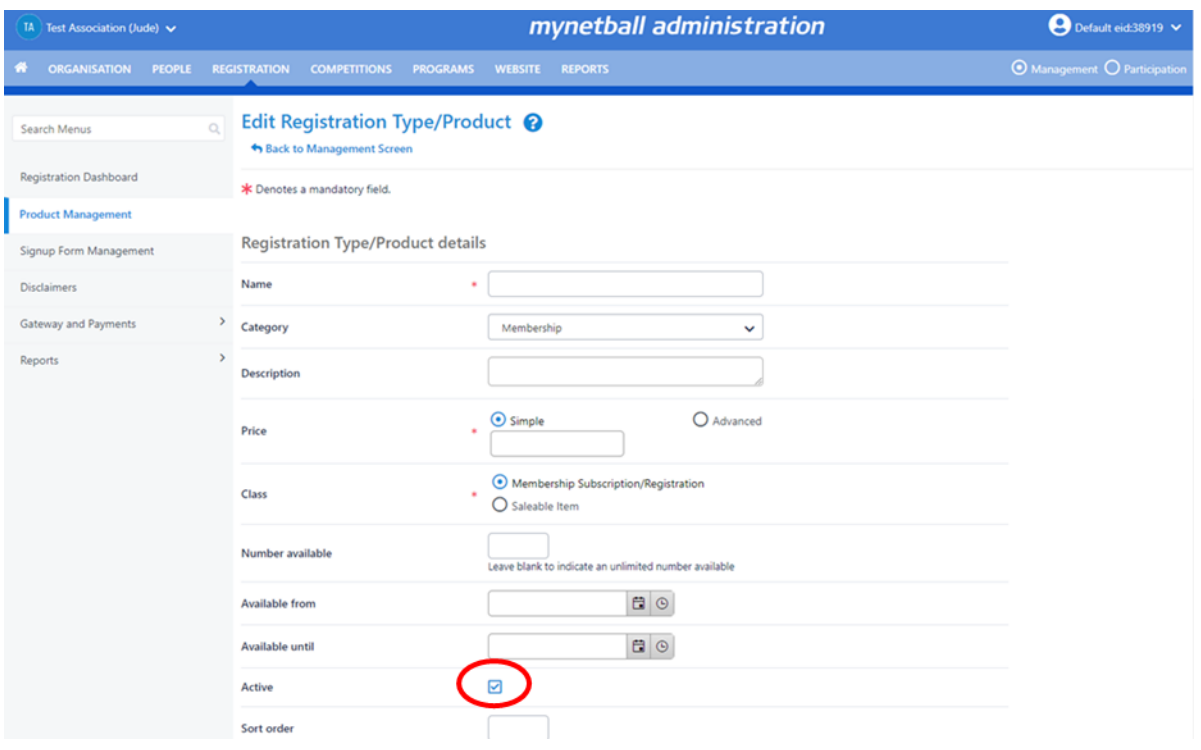

Scroll to the bottom of the page and click **UPDATE**.

**NOTE** that once a product has been purchased it cannot be deleted so Netball Victoria recommend that you make any products you are not using *INACTIVE*.

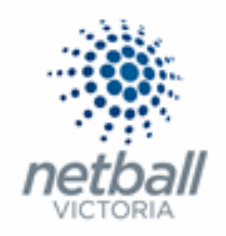

# ➢ **Creating Saleable Items**

Setting up saleable items allows you to sell things such as uniforms.

# **This process is that same whether you are an Association, League or Club. You would just be in different Modes.**

### **Registration >> Product Management**

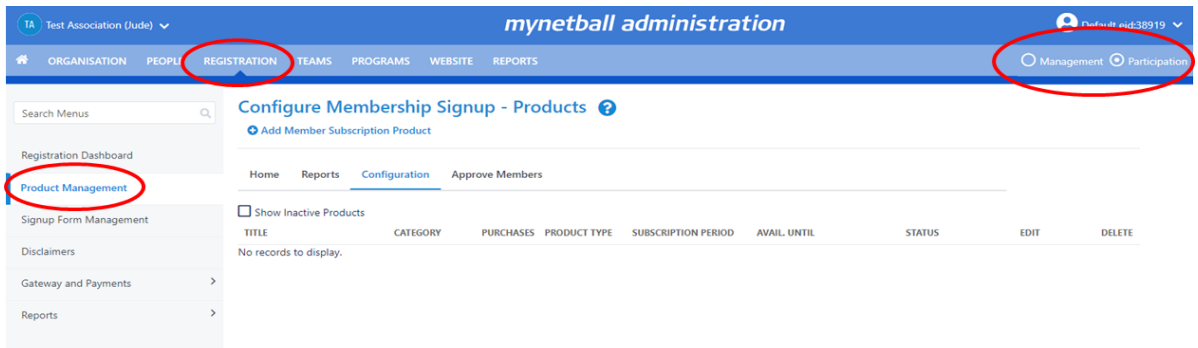

# This will bring you to the Configure Membership Signup – Products page.

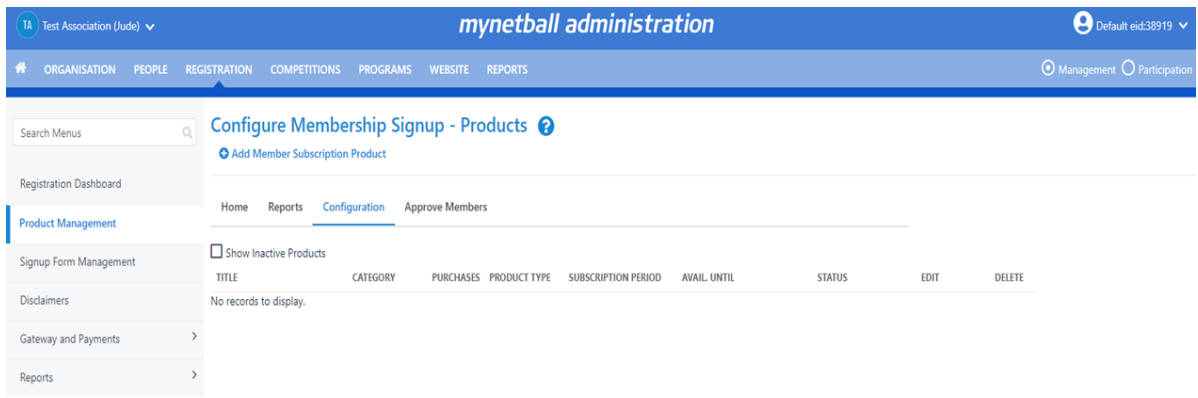

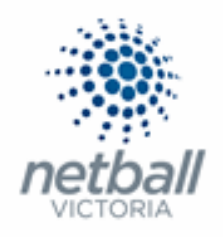

Click on **Add Member Subscription Product**.

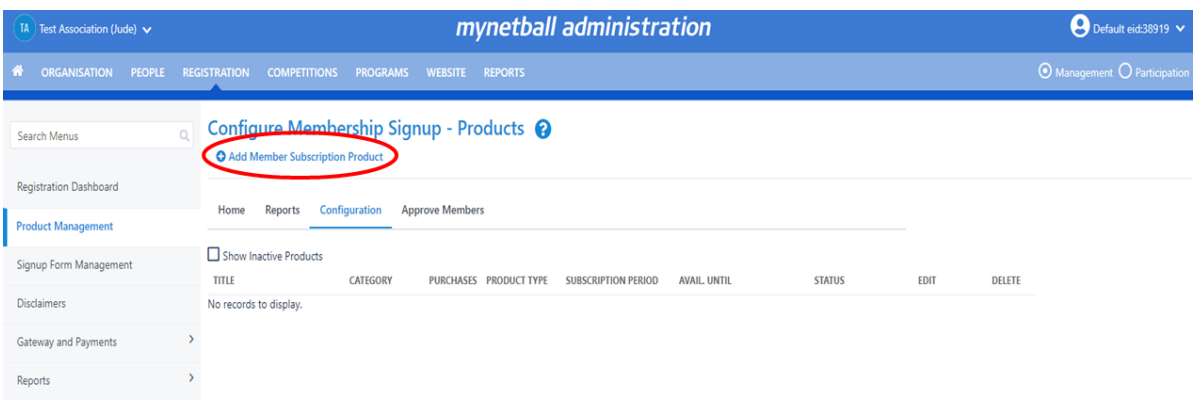

# This will bring you to the Edit Registration Type/Product page.

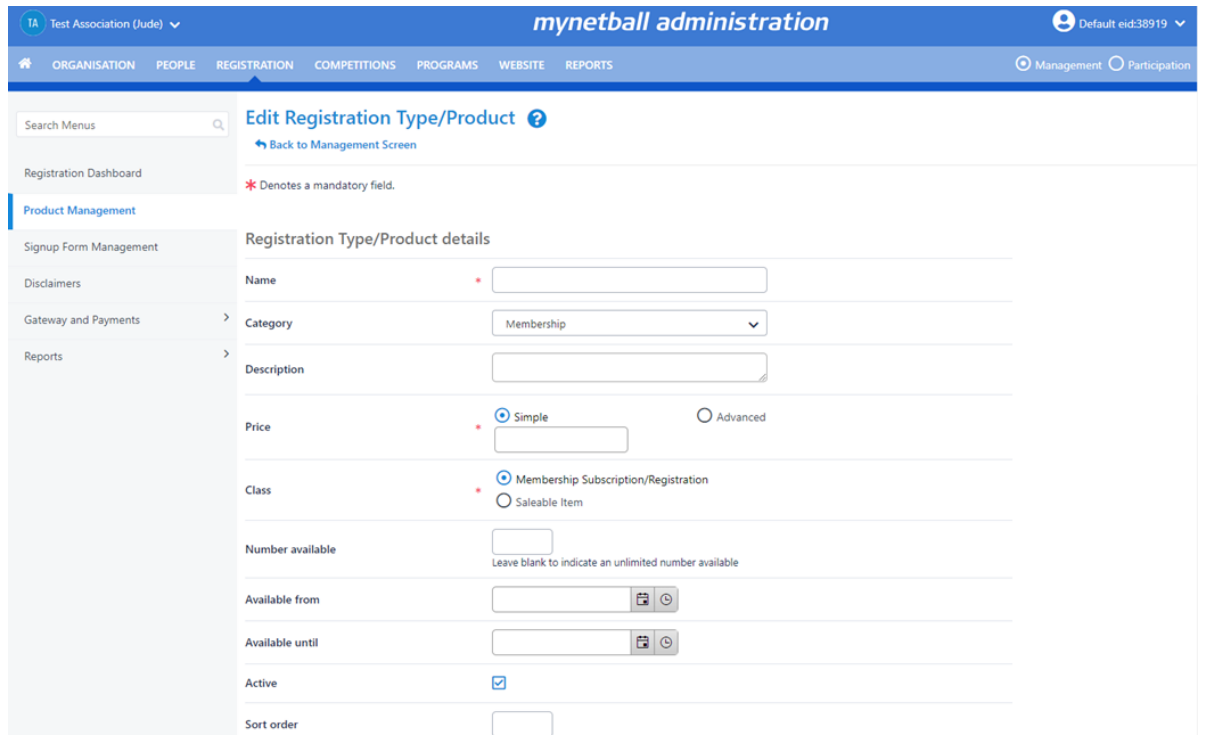

# Complete the details of the product as required. \* denoted mandatory field.

**NOTE** the following when completing this form.

▪ **Registration Type/Product details:**

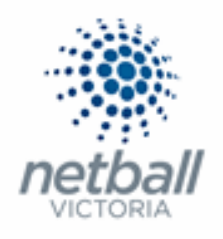

#### **Registration Type/Product details**

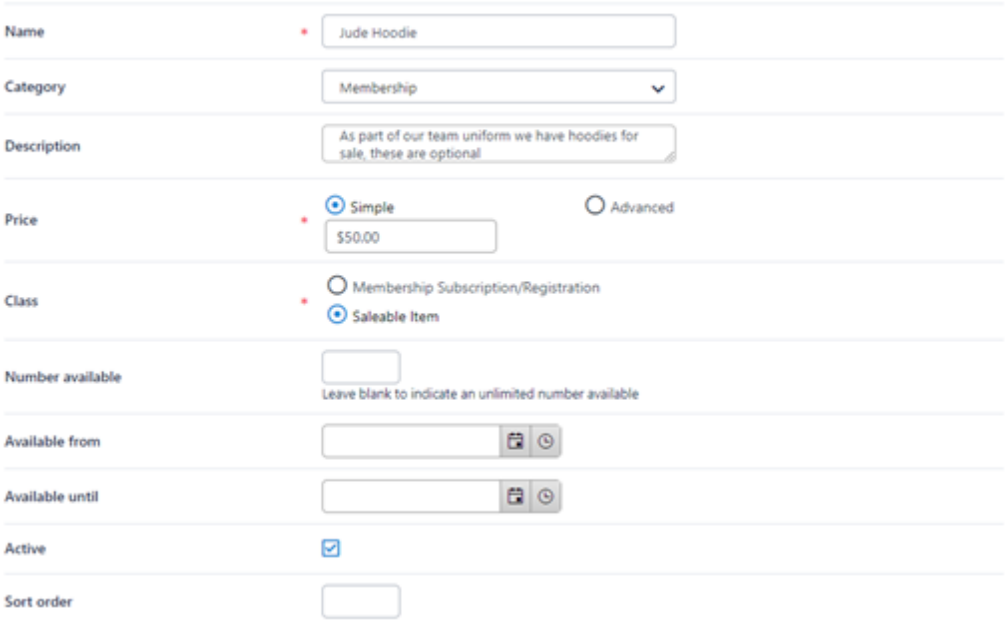

- o **Name\***. Clearly identify the year of the product and type of product. i.e. Hoodie
- o **Category\***. The category that you select here indicates which signup form the product will show up on.
	- i.e. Membership = Membership Signup form

If you are wanting to sell this item at the time of registration, then the category needs to be MEMBERSHIP.

If you are wanting to sell this item after registration, you can still use the membership category but will need to create a separate form.

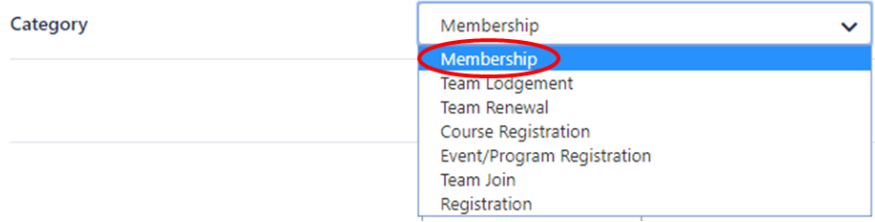

**NOTE** that if you want your item to appear on the NetSetGO form then you need to select Event/Program Registration

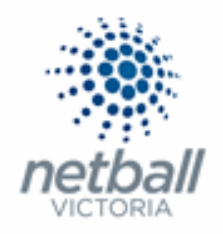

o **Description.** You can put what you want to here.

You could include information around the product itself (is it compulsory?) or details of how to advise what size the participant wants to order.

o **Price\*.** Select SIMPLE and enter the total cost for the product.

The advances option here does not work with saleable items.

**NOTE** that changing the price after any products have been sold do not affect these previous sales.

o **Class\*.** Must be set as SALEABLE ITEM otherwise it will give the participant a registration.

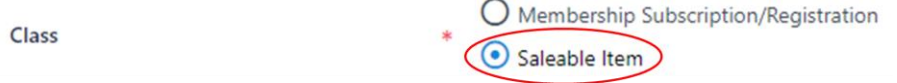

o **Number Available.** You might only have a limited number of the item, so you can cap it here.

If you leave it blank that will mean that an "unlimited" number are available.

o **Available from/to.** The period in which members can use the product.

You can set this up to make the registration products are available at a certain date in the future.

You can also set it up to make the products are unavailable after a certain date.

o **Active.** This must be ticked for the product to be active.

If you are not ready for people to be able to purchase this product then you may want to consider leaving it INACTIVE (untick the box).

**NOTE** that the 'Available from date/time' will not override the inactive status i.e. If you have your product "inactive" at the time the 'Available date/time' is reached then the product will still be "inactive".

o **Sort Order.** The order in which the product will display on the Signup Form. i.e. By entering 1 the product will display first on the Signup Form.

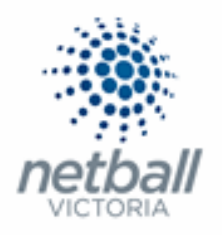

You can leave this blank as you can change the order of products in the Signup Form when setting up the signup form.

#### Discounts:

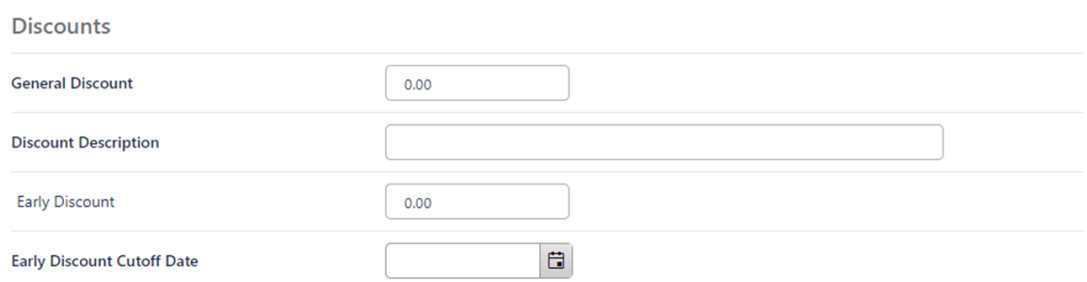

Complete this section if you want to use this function

o **General Discount.** If you want to offer a general discount here. It will be discounted as the participant registers.

Please note that this is a \$\$ amount, not percentage.

- o **Discount Description.** You can put provide details of the discount however this does not appear to the participant.
- o **Early Discount.** The total about to be discounted i.e. \$20
- o **Early Discount Cut-off Date.** That date at which "early discounts" no longer apply

# Click **UPDATE**

A couple of things to note around Saleable items:

- **Are you going to sell this item at the time of registration?** 

If YES, then you can add it to your registration form.

If NO, then Netball Victoria would recommend creating a separate signup form to sell items. This is because you cannot purchase a saleable item without purchasing a membership.

- **How will participants indicate the size they wish to order?** 

You can set up individual products with the different sizes.

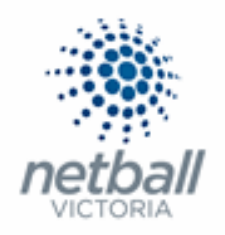

You could also set up the product to just sell the item (Hoodie) and, in the description, ask them to email you the size.

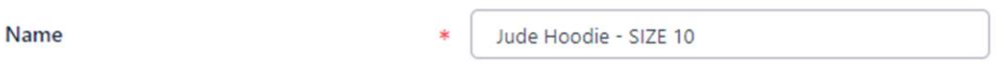

Alternatively, you could ask a custom question around the sizing within the sign-up form.

**Registration Type/Product details** 

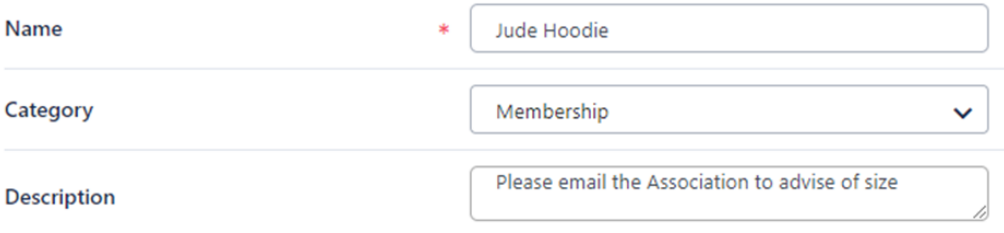

**NOTE** that this custom question will be available to ALL participants using your form and they might complete it event if they are not purchasing the saleable item.

If you want to discuss the best way to set this up, please contact your Netball Victoria contact.